**1 Neue E-Mail von my-sks.de öffnen**

**Für alle weiteren Lizenzen:**

Neue Lizenz bestellen

## **Anzahl auswählen**

3

Neue Lizenz bestellen

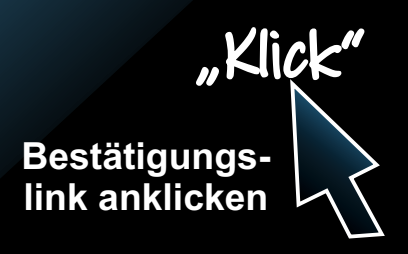

**Menüpunkt SIP-Konfiguration aufrufen** 

**Client auswählen und die entsprechende Lizenz auswählen**

> **Auswahl speichern**

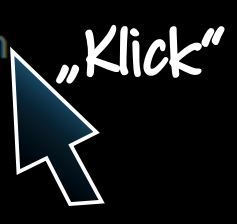

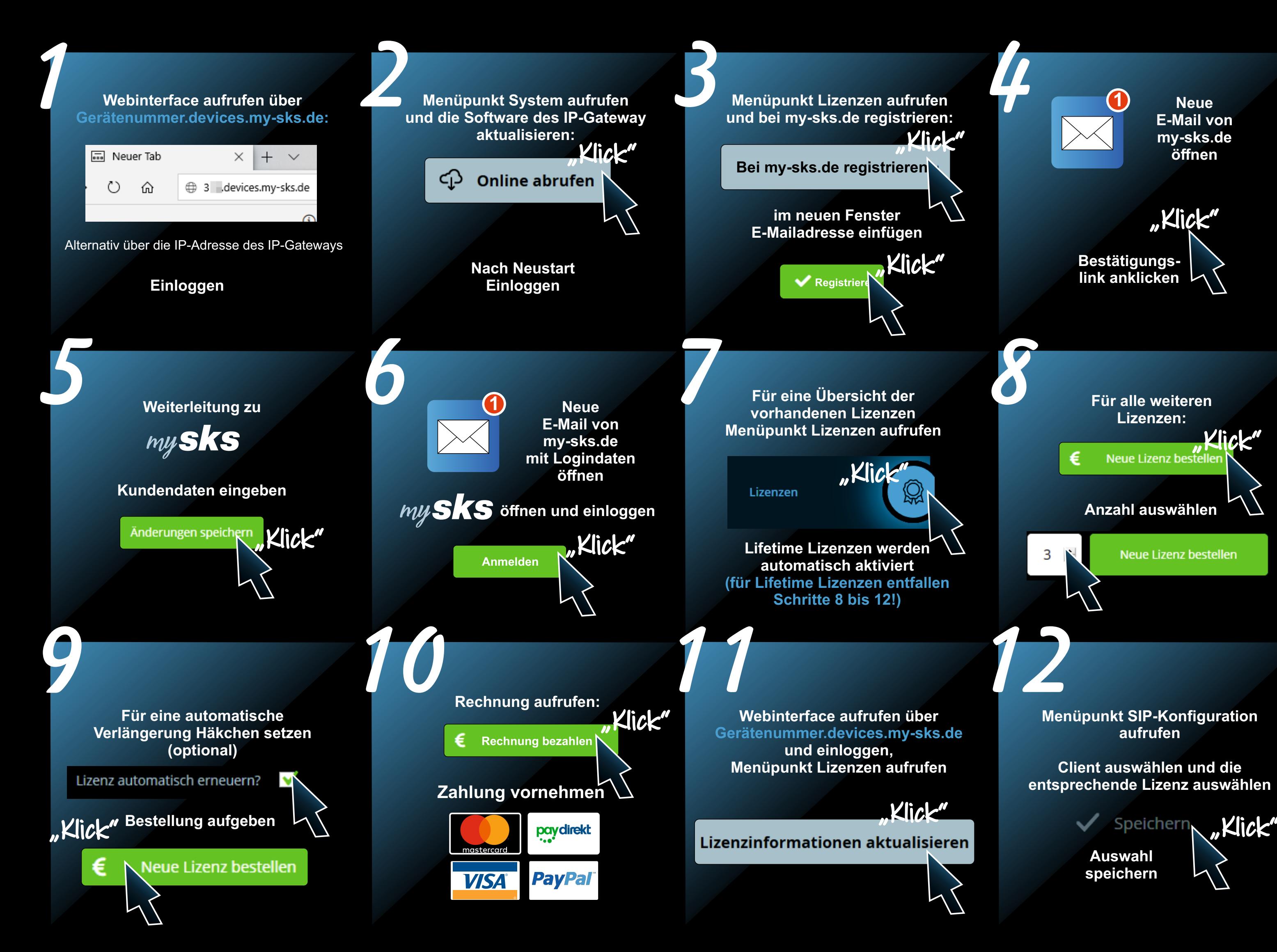

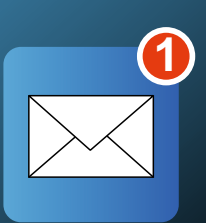